## How to connect my SWITCH drive access to my Moodle course?

➔ Click on the "More" dropdown menu at the top of your course content, and click on "Repository", and then click on "Create a WebDAV repository" instance:

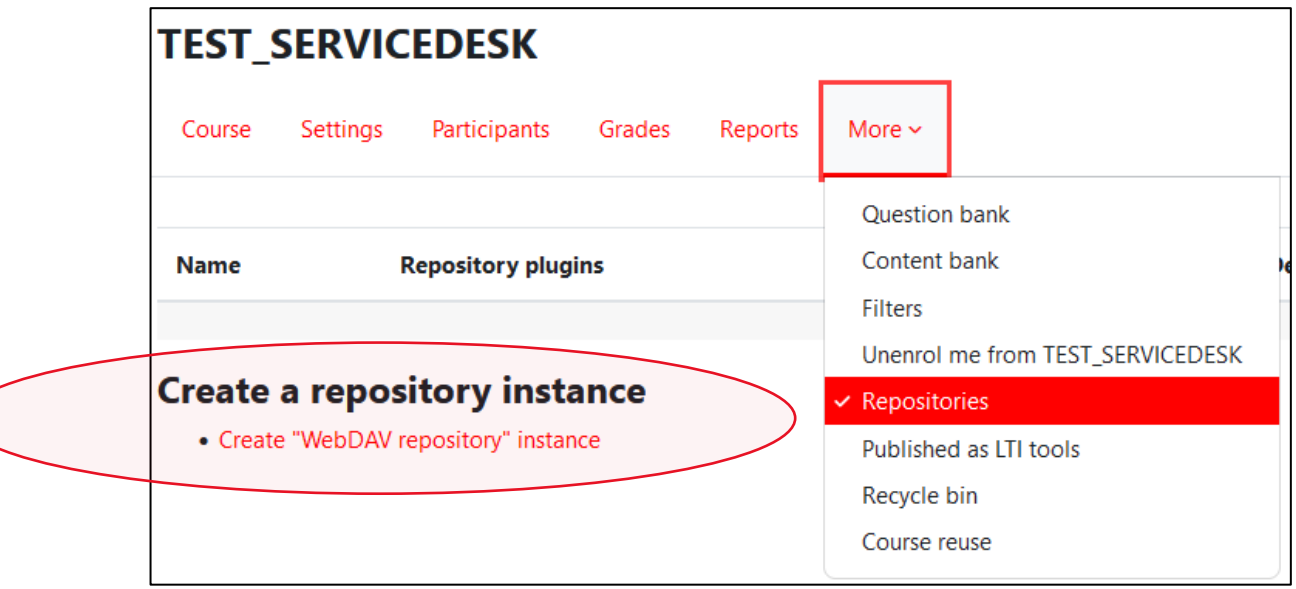

 $\rightarrow$  Here is the default configuration:

**Name:** Name of your drive

**WebDAV type:** HTTPS

**WebDAV server:** drive.switch.ch

**WebDAV path**: remote.php/webdav

**Authentication**: WebDAV basic authentication

**WebDAV server user:** mail address

**WebDAV server password**: password

→ You should now be able to see your SWITCH drive files. You will be able to see it when using the file picker !

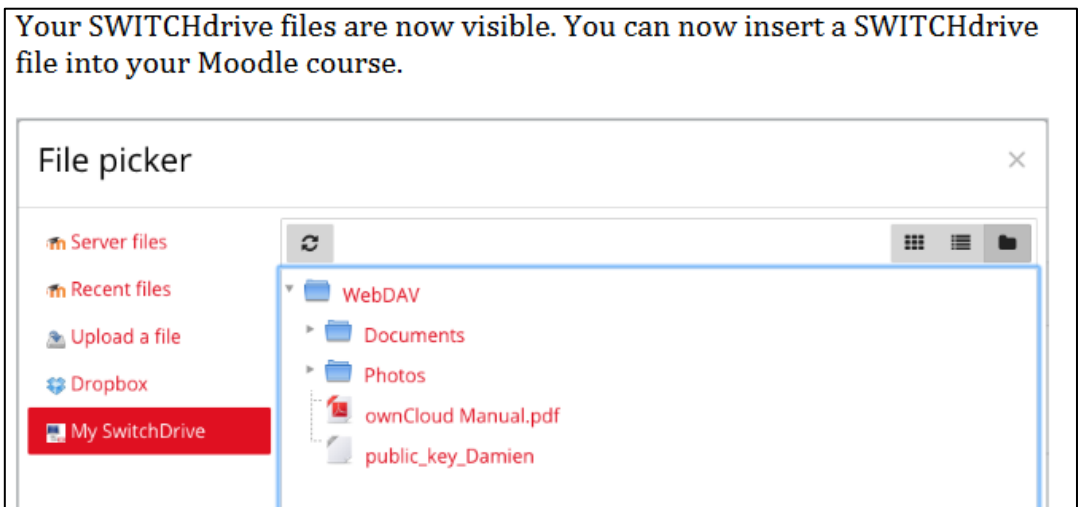